# **LA HOJA DE CÁLCULO**

Por Pedro Gago Castejón

# **Índice**

- 1. Conceptos generales.
- 2. La ventana de la hoja de cálculo.
- 3. Operaciones con los libros.
- 4. Introducción de datos y tipos de entrada.
- 5. Variación el aspecto de una hoja de cálculo.
- 6. Asignación de formatos y tipos de letras.
- 7. Fórmulas.
- 8. Otros elementos de configuración.
- 9. Gráficos.

# **1. CONCEPTOS GENERALES**

Como vimos en el tema 3, una hoja de cálculo es una herramienta que permite realizar cálculos u operaciones matemáticas, estadísticas,..., así como crear y extraer gráficos.

El área de trabajo es una tabla dividida en **columnas** (letras) y en **filas** (números). La intersección de una fila y una columna se conoce como **celda**.

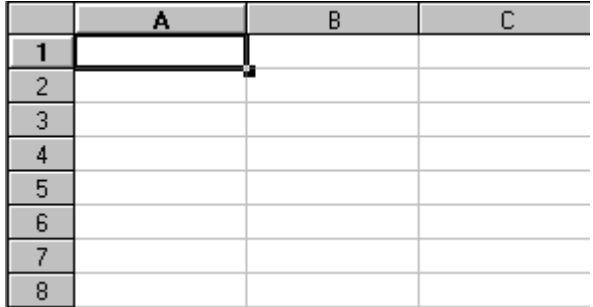

Un **rango de celdas** es un conjunto de celdas a la cual se le va a aplicar un formato, fórmula,... El rango se identifica mediante la localización de la esquina superior izquierda y la esquina inferior derecha (ejemplo: A1:B6).

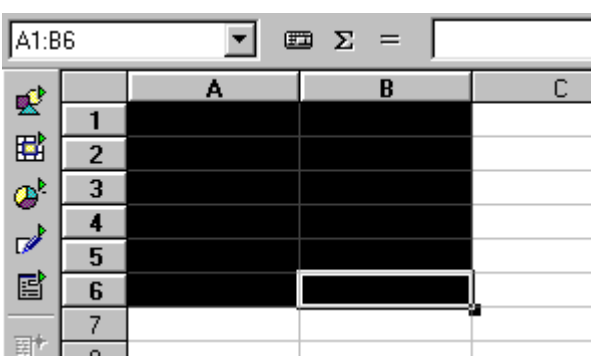

La principal ventaja de la hoja de cálculo es el **recálculo**, volver a calcular todas las fórmulas cuando el contenido de una celda se modifica.

Para el **desplazamiento** por la hoja de cálculo:

- con *el ratón*, pulsando en la celda donde se vayan a introducir los datos.
- con *las flecha de cursor* del teclado.

Para la **selección** de un rango de celdas:

**Clic y arrastre desde la primera a la última celda**.

# **2. LA VENTANA DE LA HOJA DE CÁLCULO.**

La ventana de la hoja de cálculo **LibreOffice Calc** es la siguiente:

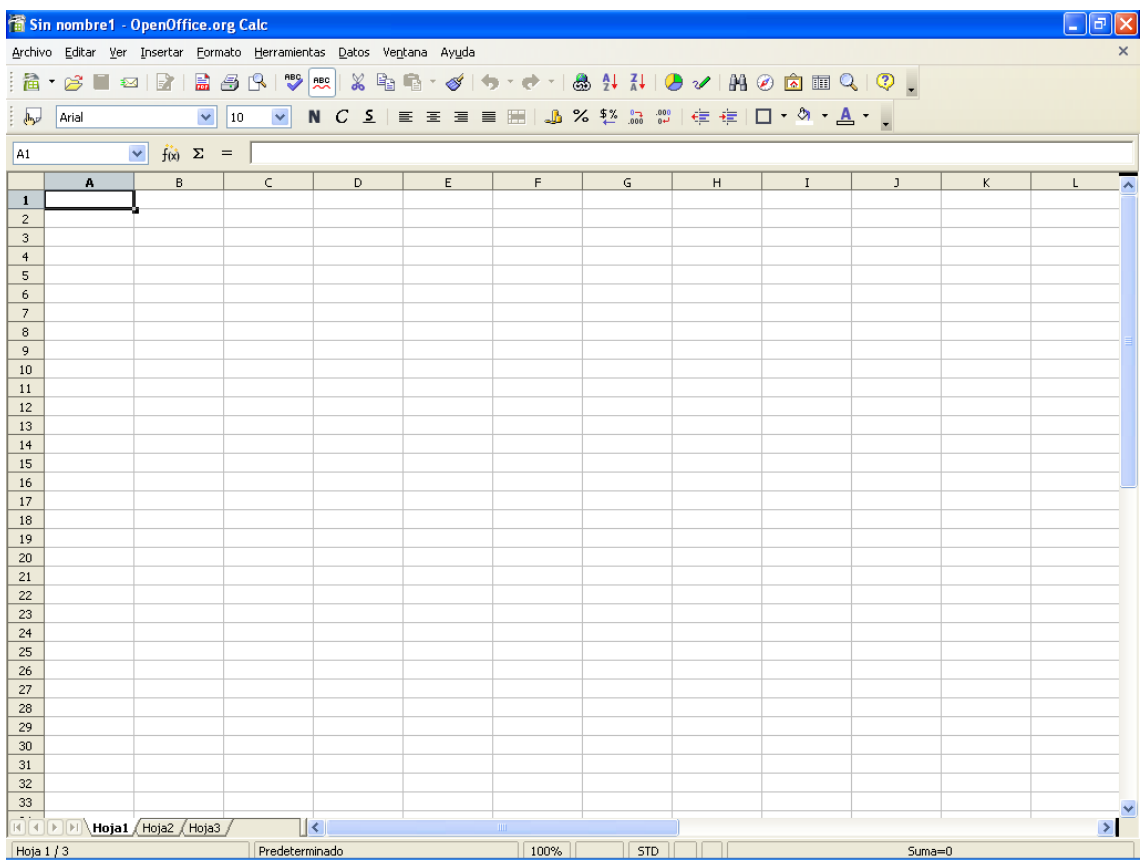

En ella pueden verse las mismas partes que en la ventana del procesador de textos (**LibreOffice Writer**): la **barra de funciones** y la **barra de formato**. Aparece una nueva barra, la **barra de fórmulas**, que se encuentra bajo la barra de objetos.

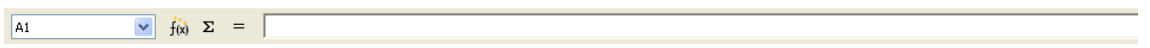

La parte inferior de la ventana es la **barra de estado**, la cual contiene distintos elementos, como la *hoja* activa y el *total de hojas*, el *tipo de texto* utilizado en el párrafo actual, la *escala de ajuste* del área de edición o si están activados ciertos elementos como la sobreescritura del texto (INSERT ó SOBRE).

Hoja 1 / 3 Predeterminado  $\sqrt{100\%$   $\sqrt{STD}$   $\sqrt{8}}$  $Suma = 0$ 

El resto de la ventana es el **área de edición de la hoja de cálculo** la cual está dividida en dos zonas diferencias:

- Las cabeceras de **columnas** (identificadas con letras, con un *total de 256 columnas*) y de **filas** (identificadas por números, con un *total de 32000 filas*).
- Las celdas.

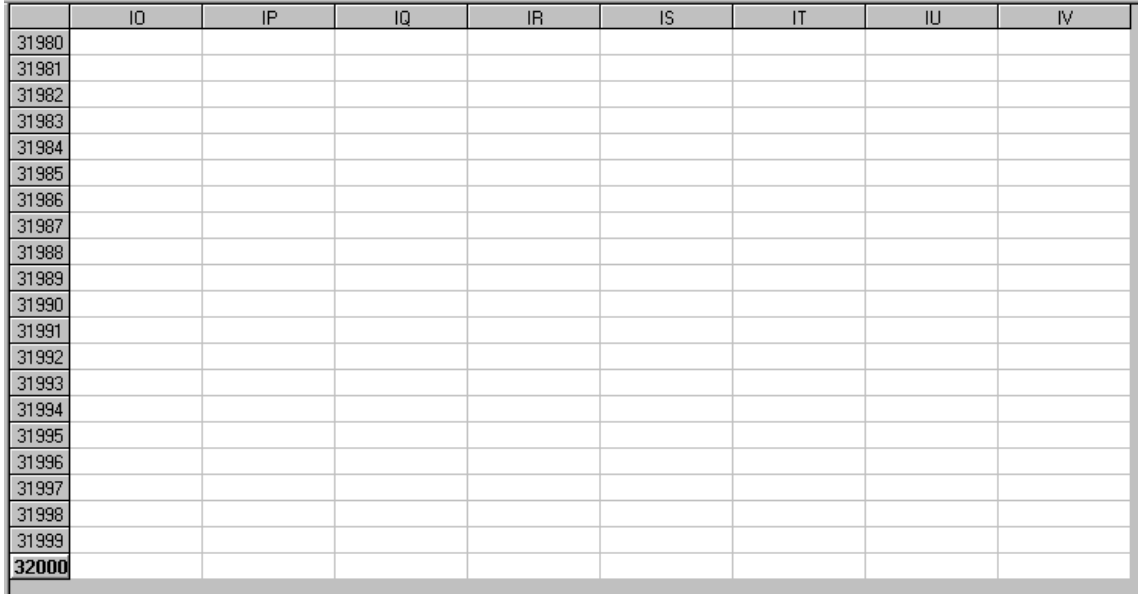

## **3. OPERACIONES CON LOS LIBROS**

#### **Ejecutar la aplicación:**

Antes de nada, debemos de saber cómo ejecutar la aplicación **LibreOffice Calc**. Existen (como siempre ocurre en cualquier sistema operativo de entorno gráfico como Microsoft Windows) varias formas de activarlo. Las dos más comunes son:

- **Inicio Programas LibreOffice LibreOffice Calc (ó Hoja de Cálculo)**
- Desde el icono de inicio rápido en la barra de tareas **con un clic derecho** y elegir la opción "**Hoja de Cálculo**".

### **Los libros:**

Un libro de trabajo es un conjunto de hojas de cálculo, gráficos y macros que se guardan bajo un mismo nombre.

Para utilizar varias hojas, existen en la parte inferior una etiqueta por cada una de las hojas existentes (3 por defecto: hoja 1, hoja 2 y hoja 3).

Para seleccionar cada hoja, se hace clic sobre la etiqueta de la hoja deseada. Realizando clic derecho sobre la etiqueta, aparecen las distintas opciones que pueden realizarse sobre la hoja seleccionada:

- **insertar una hoja nueva.**
- **eliminar la hoja activa.**
- **cambiar el nombre a la hoja.**
- **mover o copiar la hoja.**

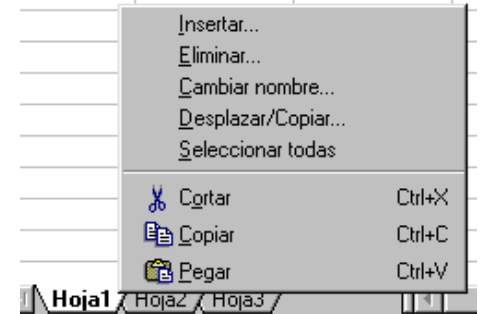

Otra función importante es mostrar / ocultar hoja:

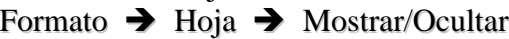

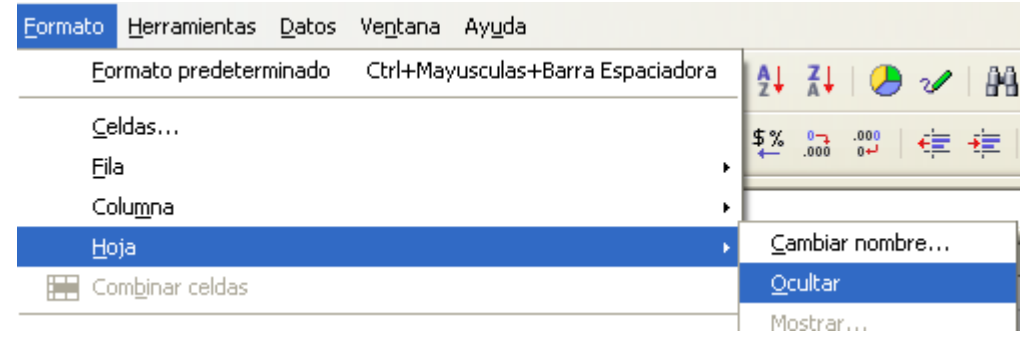

# **4. INTRODUCCIÓN DE DATOS Y TIPOS DE ENTRADA**

#### **TIPOS DE DATOS.**

Los tipos de datos más utilizados son cuatro:

- texto.
- números.
- $\blacksquare$  fechas
- fórmulas.

El orden para introducir los datos son:

rótulos o cabeceras.

- Números o fechas para el cálculo.
- fórmulas que realizan cálculos.

El tipo de dato de la celda, así como su alineación, tipo de letra, bordes y tramas puede elegirse en: Formato  $\rightarrow$  Celda **ó** Clic derecho  $\rightarrow$  Formatear Celdas

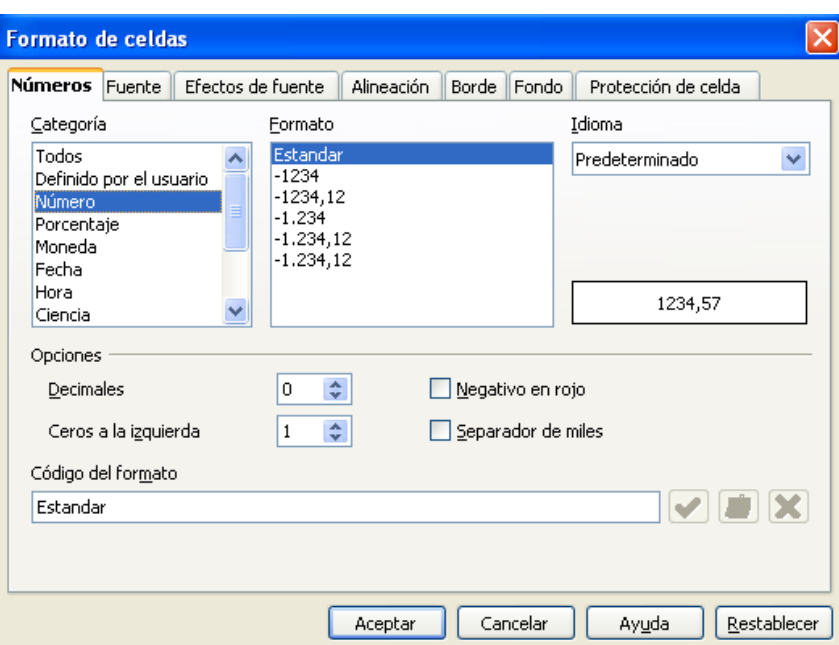

Si el texto de la celda es más largo que el ancho de la celda se seguirá escribiendo en las celdas contiguas, aunque sólo pertenecerá a la primera. Si las celdas contiguas están ocupadas, el texto no se visualizará.

Si el dato a introducir en la celda es una fórmula, debe de precederla un signo "=". De esta forma distingue las fórmulas de simple texto.

#### **OPERACIONES CON RANGOS.**

Las operaciones con rangos son las mismas que se han visto en el procesador de texto, y se realizan de igual forma:

- **Cortar**.
- **Copiar**.
- **Pegar**.
- **Eliminar**. Al pulsar la tecla "eliminar" sobre una celda (o grupo de celdas), aparece el siguiente cuadro de diálogo, donde se indica si eliminar sólo el contenido (que lo que viene marcado por defecto) o también los formatos que la celda pueda contener (tipo de letra, alineación,…) e incluso los objetos (como imágenes).

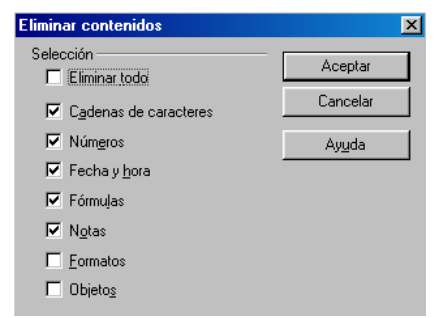

# **5. VARIACIÓN DEL ASPECTO DE UNA H.C.**

## **INSERTAR FILAS O COLUMNAS.**

Seleccionar una fila o columna.

Insertar  $\rightarrow$  Filas, Columnas, Celdas u Hoja de Cálculo

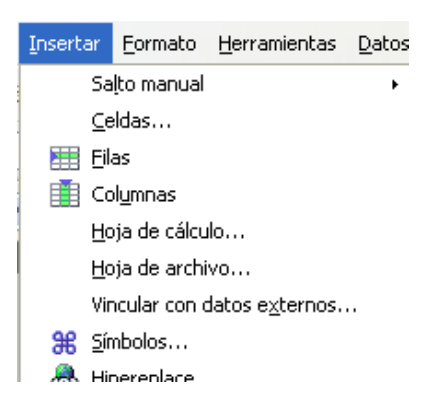

Se reenumeran todas las filas o columnas de forma automática, al igual que las fórmulas.

## **BORDES Y FONDOS DE CELDAS O RANGOS.**

Seleccionar la celda o rango a sombrear.

Formato  $\rightarrow$  Celdas  $\rightarrow$  Ficha Borde y Ficha Fondo

Aparece un cuadro de diálogo donde se selecciona el tipo de borde y el color de fondo a utilizar.

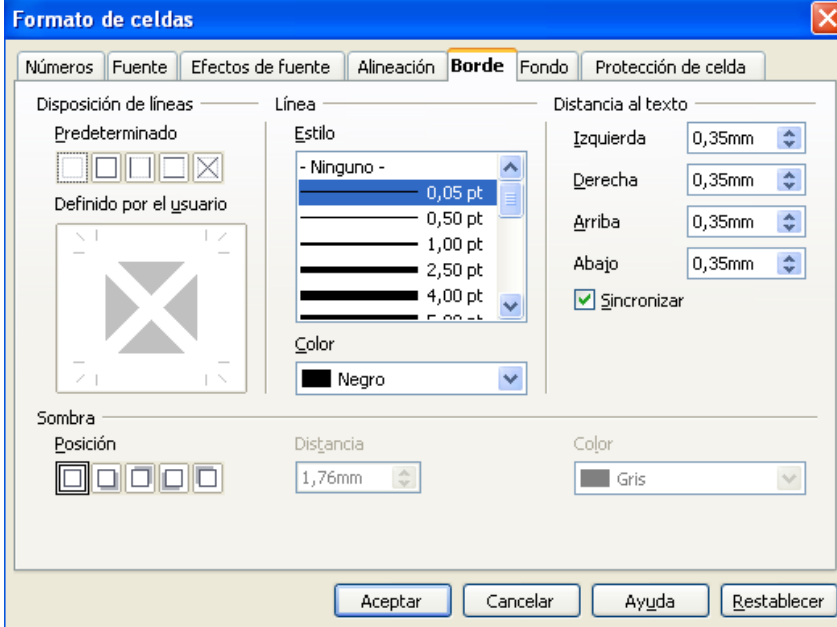

## **CAMBIAR EL TAMAÑO DE LAS CELDAS.**

Hace que las filas y columnas de la hoja de cálculo cambien de tamaño. Formato  $\rightarrow$  Fila  $\rightarrow$  Alto Formato  $\rightarrow$  Columna  $\rightarrow$  Ancho

Afecta al rango de filas o columnas que se hayan seleccionado.

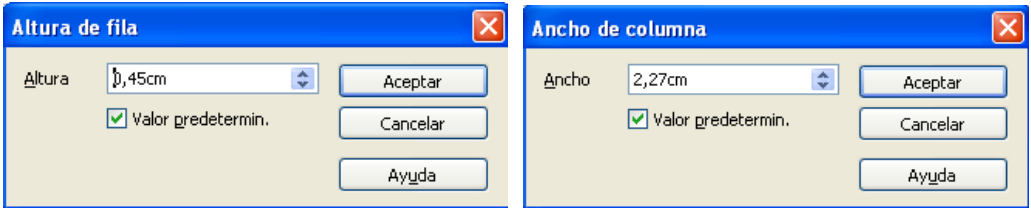

# **6. ASIGNACIÓN DE FORMATOS PARA NÚMEROS Y LETRAS**

## **FORMATOS PARA NÚMEROS.**

Seleccionar las celdas.

Formato  $\rightarrow$  Celda  $\rightarrow$  Ficha Números

Elegir la categoría que corresponda a los datos a introducir en las celdas seleccionadas. Si ninguno de los formatos se adecua al necesitado, éste se puede personalizar.

## **FORMATOS PARA TEXTO.**

Se utiliza para resaltar los rótulos y encabezados, así como ciertos resultados.

Seleccionar las celdas. Formato  $\rightarrow$  Celda  $\rightarrow$  Ficha Fuente, Efectos de fuente y Alineación.

Elegir el tipo de letra, tamaño y efectos aplicables a las celdas.

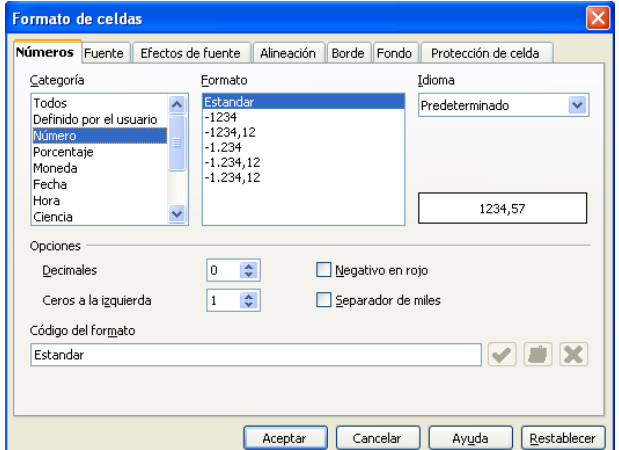

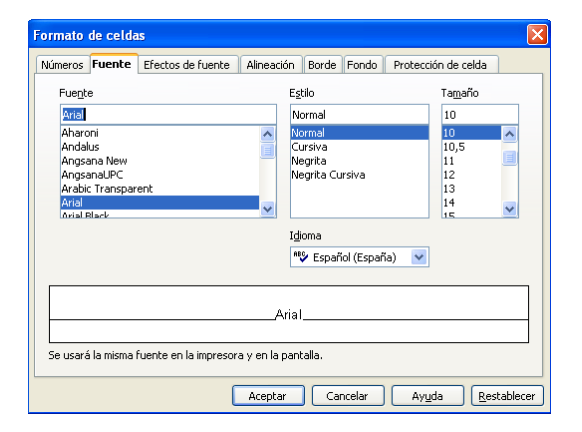

# **7. FUNCIONES**

Se utilizan cuando deben realizarse operaciones con muchas celdas.

Las funciones están agrupadas por bloques: financieras, matemáticas, lógicas,...

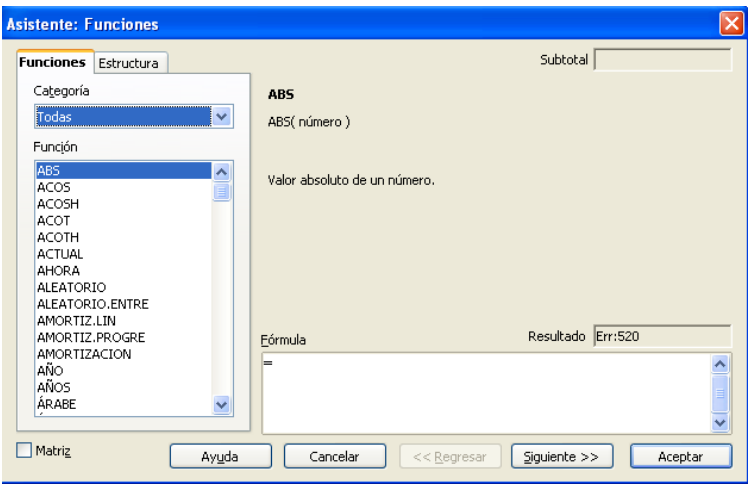

Para utilizar una fórmula:

- hacer clic sobre la celda donde aparecerá el resultado.
- escribir la función con la siguiente sintaxis:
	- = nombre\_de\_la\_función (argumentos)

Para obtener un listado con todas las funciones, hacer clic sobre el botón

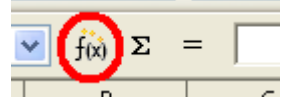

Ese botón es el **Asistente de Funciones**, herramienta que te permite crear las fórmulas de una serie de sencillos pasos.

1. Elegir la fórmula a utilizar.

2. Introducir los datos o el rango de datos con los que se van a operar.

3. El resultado aparecerá en la celda donde se colocó la función. 1

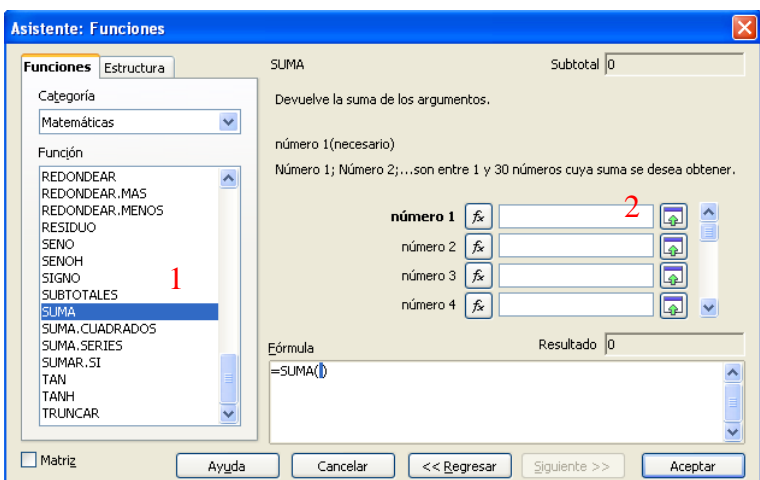

## **FUNCIONES PRINCIPALES:**

- **Suma:** suma todos los números de un rango de celdas. = suma (rango de celdas)
- *Promedio:* media aritmética de todos los números de un rango de celdas. = promedio (rango de celdas)
- **Producto:** multiplicación de todos los números de un rango de celdas. = producto (rango de celdas)
- *Contar:* cuenta el número de celdas que contienen números. = contar (rango de celdas)
- *Máx*: obtiene el valor máximo de un rango de celdas. = máx (rango de celdas)
- *Entero:* redondea un número hasta el entero inferior más próximo. = entero (celda o número)
- *Factorial:* devuelve el factorial de un número. = fact (celda o número)
- *Raíz:* devuelve la raíz cuadrada de un número. = raiz (celda o número)

## **OTRAS FUNCIONES:**

■ *Si:* devuelve el valor "verdadero" si la prueba lógica es evaluada como cierta, y el valor "falso" en caso contrario.

= si (prueba\_lógica ; verdadero ; falso)

- *Ahora:* devuelve la fecha y hora del sistema. No tiene argumentos.  $=$  ahora  $()$
- *Romano:* devuelve el valor en número romano de un número. = romano (número o celda)

#### **ANOTACIONES:**

Las distintas funciones pueden englobarse, es decir, utilizarse como argumentos otras funciones:  $=$  entero( suma(a1:a5, promedio(b1:b5)))

# **8. OTROS ELEMENTOS DE CONFIGURACIÓN**

## **FORMATO:**

#### **CATÁLOGO DE ESTILOS:**

Permite aplicar unos estilos predefinidos a un rango de celdas seleccionadas.

Formato  $\rightarrow$  Estilos y formato

Permite crear **nuevos** estilos e incluirlos en la lista, dando un clic derecho sobre el estilo creado y eligiendo la opción de modificar.

#### **FORMATO CONDICIONAL:**

Permite aplicar un formato a una celda o rango de celdas seleccionadas si éstas cumplen cierta condición.

Formato  $\rightarrow$  Formateado condicional

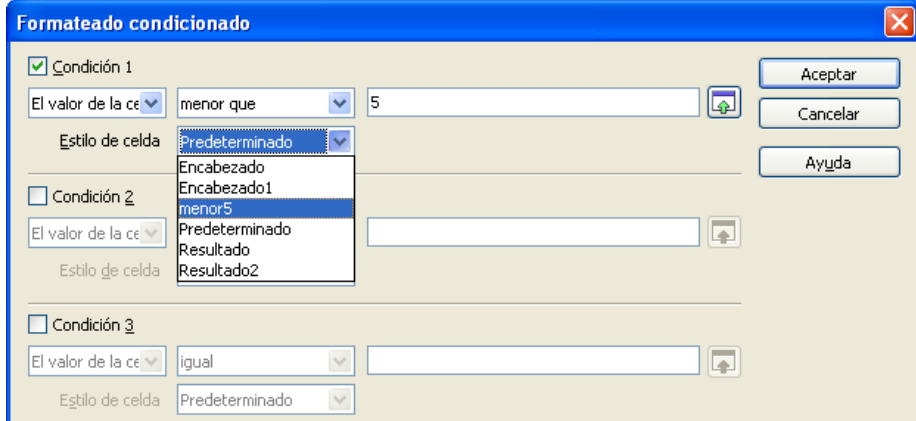

Se pueden aplicar una o varias condiciones, cada una de ellas con formato distinto.

Se indica cada una de las condiciones a cumplir por la celda y en la lista desplegable "Estilo de celda" se elige el formato que va a tomar la celda en caso que la condición se cumple.

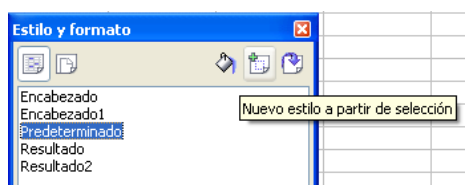

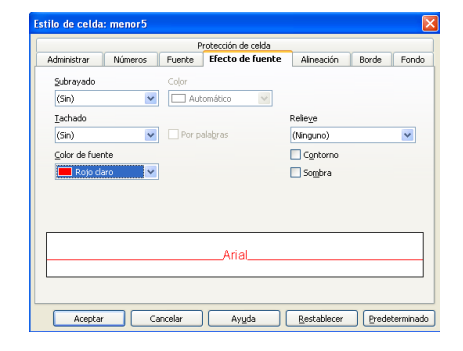

# **MENÚ DATOS:**

#### **ORDENAR:**

Permite ordenar una serie de filas seleccionadas.

Datos  $\rightarrow$  Ordenar

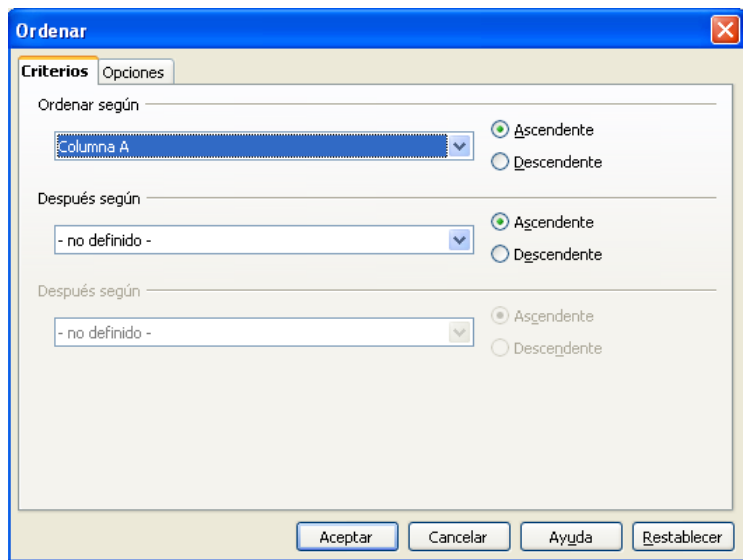

En la ficha **Criterios** se indica la columna por la cual ordenar primeramente, y si la ordenación de ascendente o descendente. Permite ordenar por otras columnas, en caso de coincidencia en la primera.

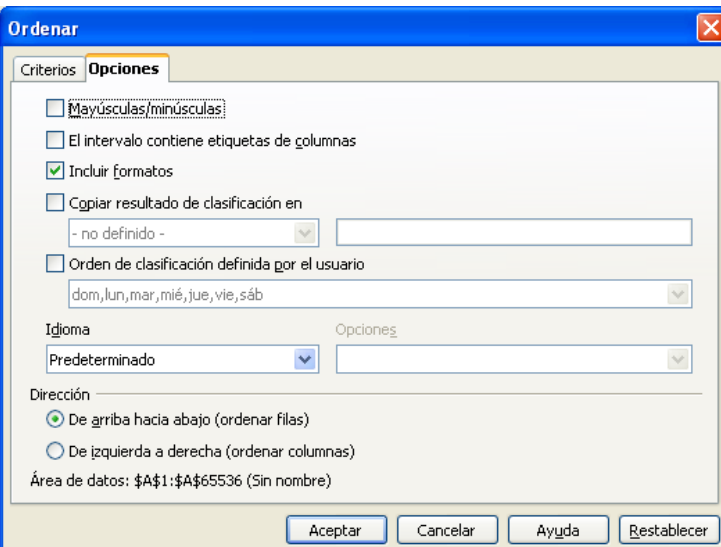

Por último, en la ficha **Opciones**, indicar si distinguir entre mayúsculas y minúsculas,… Para ordenar por columnas en vez de por filas cambiar la **dirección**.

#### **AUTOFILTRO:**

Permite ocultar/mostrar sólo un conjunto de filas, indicando un criterio o rango. Para ello, seleccionamos el conjunto de celdas.

#### **Datos Filtro Autofiltro automático**

En las celdas de la primera fila aparece una lista desplegable que permite mostrar y ocultar las celdas, según la condición seleccionada.

Para condiciones más complejas, seleccionar la opción **Personalizar** de la lista desplegable ó **Datos → Filtro → Filtro Predeterminado.** 

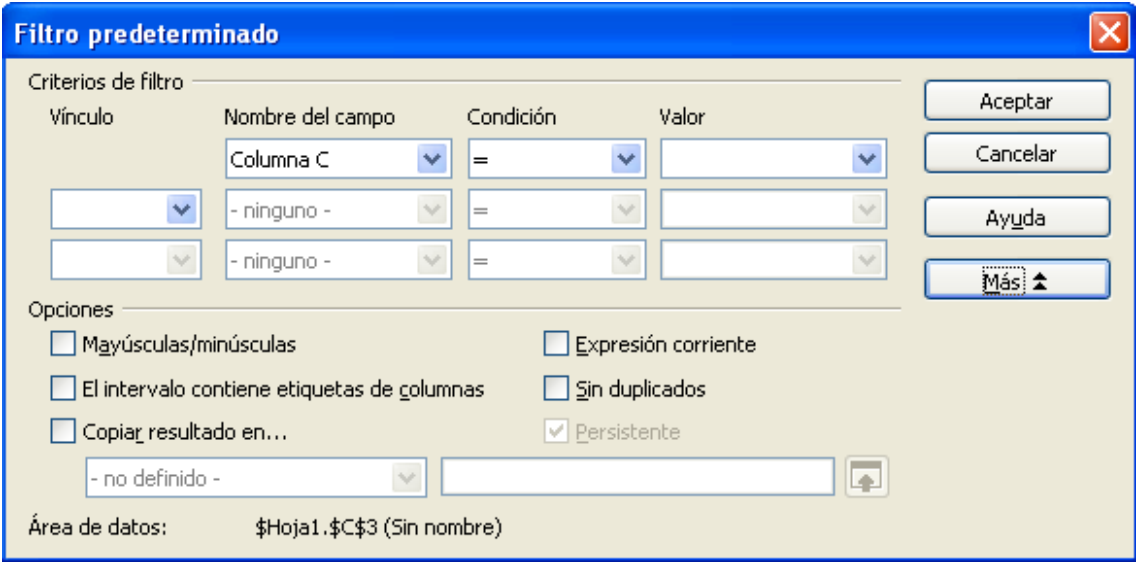

Para **desactivar** la opción de autofiltro, volver al pulsar el filtro automático o predeterminado.

## **CONFIGURACIÓN DE LA PÁGINA:**

Cambia la configuración de la página y permite distintas opciones a la hora de imprimir la página.

#### **Formato Página**

En el cuadro de diálogo que aparece elegimos distintos elementos como la **orientación** y **tamaño** del papel, configuración de los **márgenes**, centrado en la página (tanto horizontalmente como verticalmente), colocarle **encabezado** y **pie de página** al documento y por último elegir el **área de impresión** y si se desea imprimir

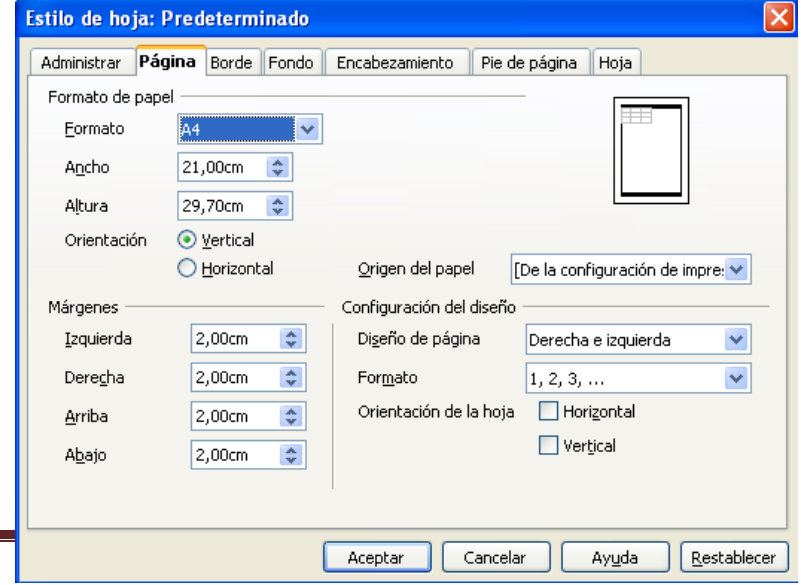

los **títulos** de las filas y columnas en las distintas hojas.

En la vista preliminar vemos como va a quedar el documento una vez haya sido impreso.

# **9. GRÁFICOS**

Una vez creados y calculados los valores deseados, éstos pueden representarse de forma gráfica.

Estos gráficos pueden ser de columnas, barras, líneas, circulares,...

La forma más sencilla de elaborar un gráfico es utilizando **el asistente para gráficos**, ya que va indicando en cada momento la información necesaria para crearlo.

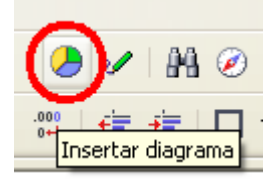

#### **PASOS PARA CREAR UN GRÁFICO:**

Seleccionar el rango que se quiere representar. Se pueden incluir hasta los ejes "x" e "y".

</del>

- Seleccionar el asistente para gráficos.
- Aparecerá el siguiente cuadro de diálogo:

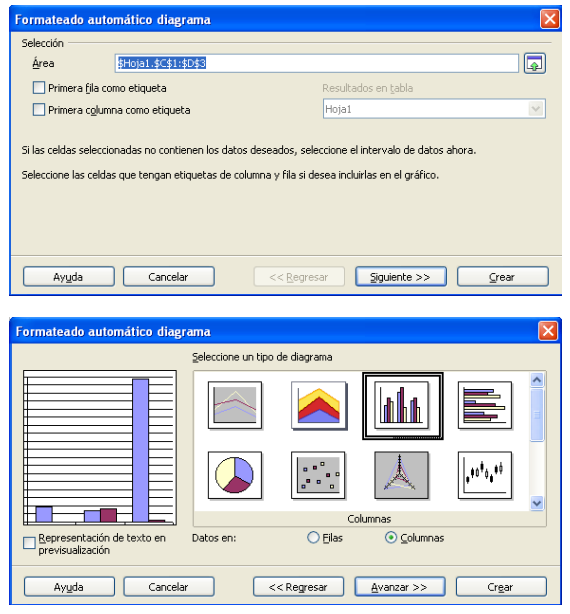

En **Área** aparece el rango sobre el cual va a generarse el diagrama o gráfico.

Escoger el **tipo de gráfico**.

Se elige una posible **variante del gráfico**.

Se coloca el **título** del gráfico, de los **ejes**, **leyenda**,...

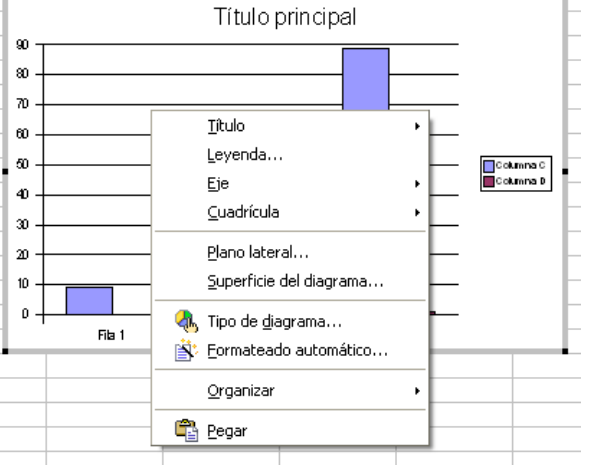

Por último, el gráfico puede volverse a editar para cambiar los distintos elementos que los componen, como los ejes, líneas de división, título,… dando un clic derecho sobre el gráfico.